### *Лабораторная работа № 6*

#### **Создание анкет, тестов, викторин с помощью сервиса Google ФОРМА**

**Цель**: Получить представление и основные навыки работы с сервисом Формы Google для создания тестов, анкет, викторин и для обработки результатов после их проведения.

#### **Необходимо иметь следующие знания, умения и навыки**:

- **1.** Знать теоретический материал о назначении, основных возможностях сервиса Форма Google.
- **2.** Уметь находить необходимую информацию о принципах работы в сервисе Форма Google в справочной системе сервиса Документы Google и в сети Интернет.
- **3.** Владеть навыками создания тестов, анкет, викторин средствами сервиса Форма Google.
- **4.** Уметь размещать созданные формы на сайте и отправлять их по электронной почте.
- **5.** Уметь обрабатывать результаты анкетирования, тестирования.

### О сервисе Форма Google

Сервис Формы Google – удобный сетевой инструмент для создания анкет, тестов, викторин, опросов, заполнение и выполнение которых доступно через Интернет.

Основные возможности:

- создание семи типов вопросов в форме;
- редактирование формы в совместном доступе;
- наличие коллекции тем для оформления формы;
- получение результатов тестирования, анкетирования в виде электронной таблицы, которая автоматически формируется при каждом заполнении формы;
- различные виды доступа для заполнения формы:
	- *Личный* доступ к форме ограниченному кругу пользователей, определенных владельцем формы (вход пользователя в аккаунт Google обязателен)
		- *Пользователи, у которых есть ссылка* доступ к форме только тем пользователям, которым владелец сообщил URL адрес формы, например, переслав его по электронной почте (вход пользователя в аккаунт Google не требуется)
		- *Общедоступно в Интернете* доступ к форме любому пользователю, нашедшему с помощью поисковой системы адрес формы (вход пользователя в аккаунт Google не требуется)
- представление результатов анкетирования и тестирования в графическом виде;
- автоматизация проверки результатов тестирования за счет использования логических функций в электронных таблицах;
- регулирование времени тестирования путем завершения приема ответов;
- комментирование отдельных ответов в таблице с результатами.

# **ЗАДАНИЯ:**

#### **На оценку « удовлетворительно»:**

## **I. Интерфейс сервиса Форма Google**

**Задание 1.** Войти в сервис Форма Google, используя свой аккаунт в Google. *войти в аккаунт ссылка Еще Все сервисы Документы Создать Форма*

**Задание 2.** Ознакомиться с компонентами интерфейса Google Форма

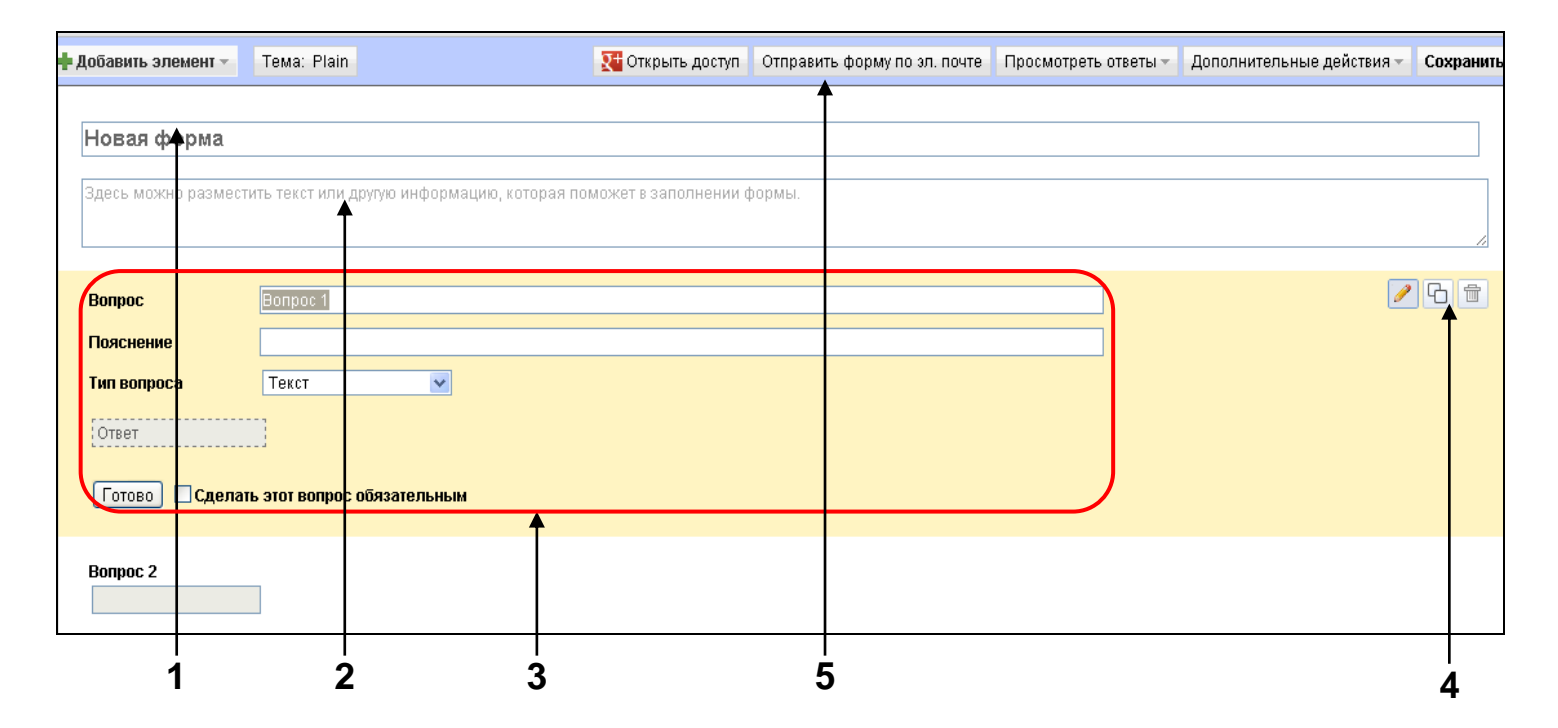

- **1** − Поле для названия формы
- **2** Поле для дополнительной информации
- **3** Область формирования вопроса
- **4** Кнопки редактирования вопроса:

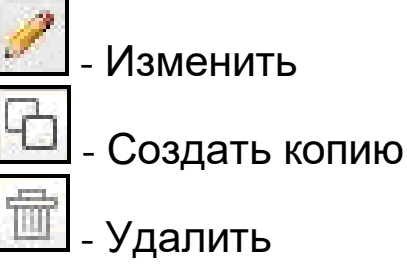

**5** Строка меню

**Задание 3.** Написать название формы ПРОБА, сохранить на Диске Googlе, используя меню Сохранить, и закрыть вкладку Редактировать форму. *Указание*. Убедиться, что на Диске появился файл ПРОБА.

## **II. Получение справки о сервисе Форма Google**

- **Задание 4.** Используя справочную систему сервиса Документы Google, получить следующую информацию:
	- создание и редактирование формы,
	- сбор ответов на форму.

*Мой диск ПРОБА меню Справка Справочный центр Документов Google*

- *Указание*. Далее воспользоваться либо строкой поиска, либо ссылками в разделе Советы по использованию (*Работа с Документами*   $Google \Rightarrow \Phi_{\text{OPMbl}}$
- **Задание 5.** Скачать презентацию о сервисе Форма Google, используя любую поисковую систему.
- **Задание 6.** В созданной форме ПРОБА вписать в Поле для дополнительной информации текст *Это моя первая форма*.

*Мой диск ПРОБА меню Форма Изменить форму вписать* 

*текст кнопка Сохранить закрыть окно Редактировать форму*

**Задание 7.** Удалить форму ПРОБА.

*Мой диск установить флажок около ПРОБА кнопка Удалить*

## **III.Создание анкет, тестов**

- **Задание 8.** Создать анкету «Сведения о первокурснике», включающую следующие вопросы: Фамилия; Имя; Отчество; Дата рождения; Пол; Количество детей в семье; Любимые предметы в школе; Иностранный язык, изучаемый в школе; Досуг; Занятость в кружках, секциях; Уровень коммуникабельности.
	- *Примечание.* Все вопросы, кроме Досуга, сделать обязательными для ответов.
	- **1.** Написать в поле для названия формы название анкеты Сведения о первокурснике\_*<указать свою фамилию>*.
	- **2.** В поле для дополнительной информации вписать текст *На вопросы, помеченные звездочкой, отвечать*
	- **3.** Сформировать вопрос Фамилия
		- − в поле Вопрос 1 вписать *Фамилия*
		- − поле Пояснение оставить пустым
		- − в списке Тип вопроса выбрать Текст
- − установить флажок Сделать этот вопрос обязательным
- − кнопка Готово
- **4.** По аналогии сформировать вопросы Имя, Отчество, Дата рождения. *Указания*.
	- 1. Для формирования вопросов можно воспользоваться одним из способов

*1 способ: кнопка*  $\left\lfloor \frac{1}{2} \right\rfloor$  добавить элемент  $\leq \frac{1}{2}$  *Текст* 

*2 способ:*

*скопировать предыдущий вопрос (кнопка Создать копию) и отредактировать копию (кнопка Изменить)*

- 2. Для вопроса Дата рождения в поле Пояснение вписать *Дату записать в формате ДД.ММ.ГГ*
- **5.** Сформировать вопрос Пол
	- *кнопка*  $\bullet$  **добавить элемент** $\bullet$   $\Rightarrow$  *Один из списка*  $\Rightarrow$  заполнить варианты *для выбора женский, мужской кнопка Готово*
- **6.** Сформировать вопрос Количество детей в семье

 $\kappa$ нопка **+ д**обавить элемент +  $\Rightarrow$  Выпадающий список  $\Rightarrow$  в список *занести числа от 0 до 10 кнопка Готово*

**7.** Сформировать вопрос Любимые предметы в школе

*кнопка Несколько из списка*

*Указания*.

- 1. В поле Пояснение вписать текст *Выбрать из списка несколько*.
- 2. Предложить список не менее, чем из 5 предметов.
- **8.** Сформировать вопрос Иностранный язык, изучаемый в школе (аналогично вопросу Пол).
- **9.** Сформировать вопрос Досуг, выбрав в качестве типа вопроса Текст (абзац).
	- в поле Вопрос вписать *Досуг*
	- поле Пояснение вписать текст *Напишите, чем Вы занимаетесь в свободное от учебы время*.
- **10.** Сформировать вопрос Занятость в кружках, секциях, используя тип вопроса Сетка.
	- − в поле Вопрос вписать *Занятость в кружках, секциях*
	- − в поле Пояснение вписать текст *Отметьте на пересечении строки и столбца (все дни недели должны быть отмечены)*
	- − в списке Столбцы выбрать 3

− в поля Ярлык столбца 1, Ярлык столбца 2, Ярлык столбца 3 вписать соответственно *КВН, Волейбол, Танцы*.

*Указание*. Можно указать другие кружки, секции, клубы.

- − в поля с Ярлык строки 1 по Ярлык строки 7 вписать дни недели от понедельника до воскресенья
- − установить флажок Сделать этот вопрос обязательным
- − кнопка Готово
- **11.** Сформировать вопрос Уровень коммуникабельности, используя тип вопроса Шкала.
	- − в поле Вопрос вписать *Уровень коммуникабельности*
	- − в поле Пояснение вписать текст *Оцените свой уровень общительности по десятибалльной шкале*
	- − выбрать Масштаб в диапазоне от 1 до 10
	- − в поле Ярлыки для 1 вписать *низкий*, для 2 *высокий*
	- − установить флажок Сделать этот вопрос обязательным
	- − кнопка Готово
- **12.** Просмотреть и заполнить созданную анкету.

*кнопка Сохранить закрыть окно Редактировать форму Мой диск Сведения о первокурснике меню Форма Перейти к активной форме ответить на все вопросы анкеты кнопка Готово*

*Указание.* Убедиться, что все ответы сохранены.

**Задание 9.** Внести следующие изменения в анкету:

изменить фон анкеты

```
Мой диск  Сведения о первокурснике  меню Форма  Изменить
```
 $\phi$ орму ⇒ кнопка <u>| <sup>Тема:</sup> Plain</u> | ⇒ выбрать тему ⇒ кнопка **Применить** *Указания.*

1) Для просмотра анкеты с новым фоном перейти по ссылке внизу окна редактирования формы:

Просмотреть опубликованную форму можно здесь: https://docs.google.com/spreadsheet/viewform? formkey=dHZSNGZ6N2VWemJNSGczN0xqbnZIRIE6MQ

- 2) Для возврата к теме по умолчанию воспользоваться ссылкой *Plain Theme* в режиме выбора темы.
- поменять местами первый и предпоследний вопросы анкеты *в режиме редактирования формы перетащить мышью кнопка Сохранить*

**Задание 10.** Разрешить доступ к созданной анкете другому студенту для просмотра результатов анкетирования.

*Мой диск Сведения о первокурснике кнопка в разделе Уровни доступа выбрать Личный (ссылка Изменить всем, кому дано разрешение) в поле Добавить пользователей вписать адрес электронной почты из списка выбрать Читатель кнопка Открыть доступ кнопка Готово*

*Указание*. Убедиться в том, что студент, которому разрешен доступ, может только просматривать результаты анкетирования.

**Задание 11.** Разрешить доступ к созданной анкете тому же студенту для добавления им в анкету еще одного вопроса (тип и содержание вопроса студент определяет по своему усмотрению).

*Указания*.

- 1) В настройках совместного доступа вместо *Читатель* выбрать *Редактор*.
- 2) После добавления другим студентом еще одного вопроса убедиться, что этот вопрос в анкете владельца появился.

### **IV. Организация опроса**

**Задание 12.** Организовать опрос студентов группы с помощью созданной анкеты всеми возможными способами:

*1 способ:* разослать форму трем студентам по электронной почте

Отправить форму по эл. почте *в режиме редактирования формы кнопка*

- *2 способ:* разместить ссылку на анкету на домашней странице ранее созданного сайта
- *3 способ:* встроить анкету на страницу Анкета ранее созданного сайта (предварительно создать страницу Анкета)

Дополнительные действия *в режиме редактирования формы кнопка Встроить вписать URL страницы Анкета*

или

*в режиме редактирования страницы Анкета меню Вставить Документ Формы Сведения о первокурснике кнопка Выбрать кнопка Сохранить*

*4 способ:* сделать анкету общедоступной в Интернете

В Настройки доступа

*Мой диск Сведения о первокурснике кнопка* 

 *в разделе Уровни доступа ссылка Изменить Общедоступно в Интернете*

*Указание.* Используя поисковую систему, найти анкету «Сведения о

первокурснике», а затем заполнить ее.

## **V. Просмотр и анализ результатов опроса**

**Задание 13**. Просмотреть результаты анкетирования

**а)** в табличном виде

*Мой диск Сведения о первокурснике*

**б)** в графическом виде (диаграммы)

*Мой диск Сведения о первокурснике меню Форма Показать сводку ответов*

*Указание*. Проанализировать диаграммы, построенные автоматически.

## **VI. Создание тестов, обработка результатов тестирования**

**Задание 14**. Создать тест по теме «Информация. Информационные процессы», состоящий из 10 тестовых заданий.

*Указания*:

- 1) Первые два вопроса соответственно: Фамилия, Имя.
- 2) Предусмотреть наличие всех типов вопросов: Текст, Текст (абзац), Один из списка, Несколько из списка, Выпадающий список, Сетка, Шкала.

**Задание 15**. Изменить фон созданной формы.

**Задание 16**. Организовать тестирование для 5 студентов группы.

*Указание*. Для удобства обработки результатов тестирования целесообразно разработчику теста самому пройти один раз тест, ответив правильно на все вопросы.

**Задание 17**. Просмотреть результаты тестирование в табличном и графическом виде.

### **Задание 18**. Обработать полученные результаты: все неправильные ответы выделить красным цветом.

*Выполнение*

- 1. Выйти на результаты в табличном виде.
- 2. Скопировать правильный ответ на первое тестовое задание.
- 3. Выделить в столбце ячейки с ответами на это задание у всех тестировавшихся
- 4. На панели инструментов кнопка **ДА Цвет фона текста**  $\Rightarrow$  *Условное форматирование*
- 5. В окне Условное форматирование:

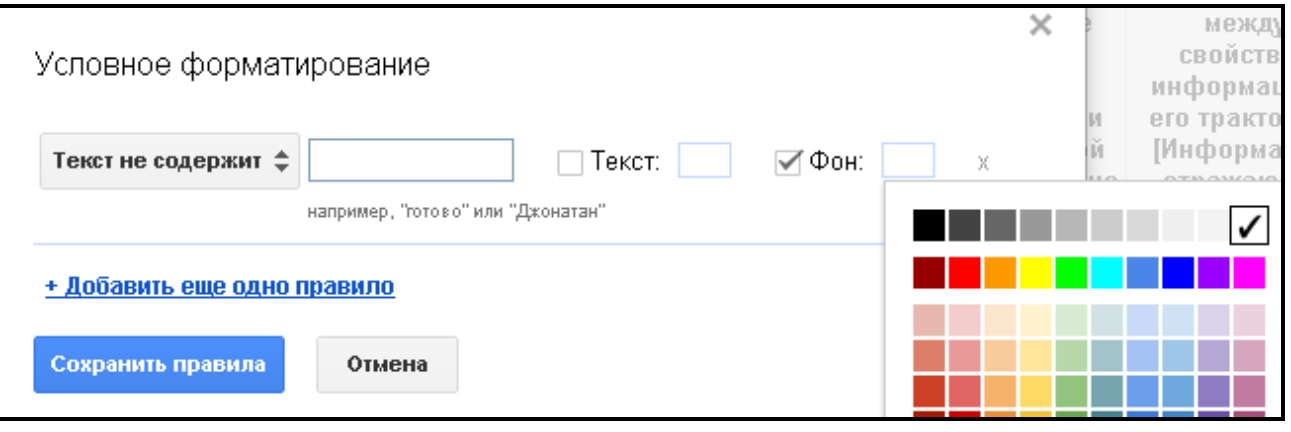

- а) выбрать Текст не содержит
- б) в соседнее текстовое поле вставить скопированный правильный ответ
- в) установить флажок Фон
- г) выбрать красный цвет *кнопка Сохранить правила*
- 6. По аналогии выделить неправильные ответы на другие тестовые задания.

**Задание 19**. Разместить созданный тест на сайте по истории информатики.

**Задание 20**. Разработать викторину (не менее 5 вопросов) с помощью Форма Google по теме сайта по истории информатики и разместить ее на этом сайте.

## **На оценку "хорошо" (дополнительно):**

- **1.** Создать форму «Анкета участника олимпиады» с помощью электронной таблицы Google.
- **2.** Изменить текст *Ваш ответ записан*, который появляется после того, как анкетируемый (тестируемый) ответил на вопросы и нажал на кнопку Готово.
- **3.** Заблокировать анкету (тест) так, чтобы больше ответы в ней не фиксировались.

## **На оценку "отлично" (дополнительно):**

- **1.** Дать возможность анкетируемому увидеть, как другие респонденты отвечали на вопросы анкеты.
- **2.** Используя встроенные в таблицы Google функции, подсчитать количество правильных ответов у тестируемых.
- **3.** Разбить созданный тест на два раздела: Тестируемый, Тестовые задания.

*Указание.* В раздел Тестируемый включить Фамилия и Имя.

В раздел Тестовые задания включить остальные вопросы.